# 手機設定網址捷徑圖示 WEB APP

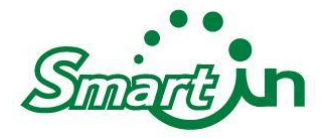

## Step 1. 用手機瀏覽器打開網址,點選圈起來的地方

## ■ IOS/Safari Android

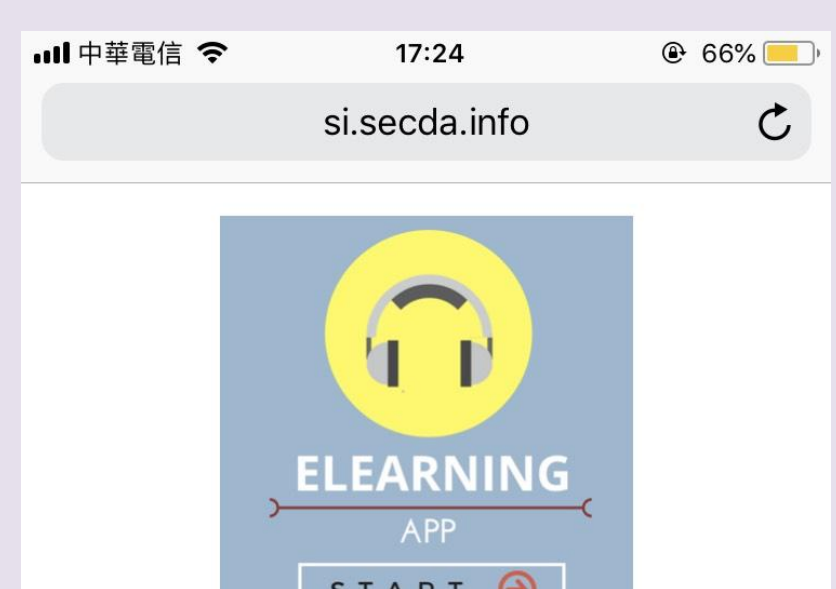

(當您進入教室後閱讀完後,請記得點擊上方的"X"「登出」) ※線上播放的順暢度取決於您網路連線的頻寬與硬體設備的效能,通常當點選課程開始播放,出現黑色 螢幕後,約在5到10秒內可以開始收聽課程。

 $\mathcal{P}$ 

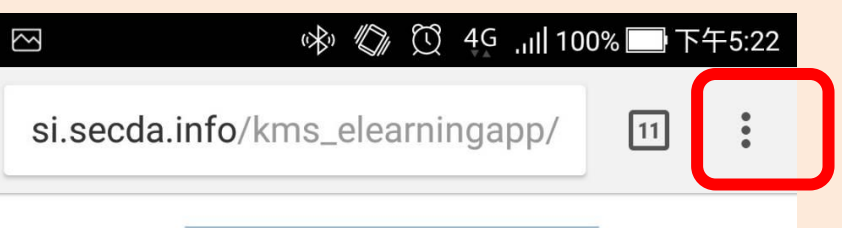

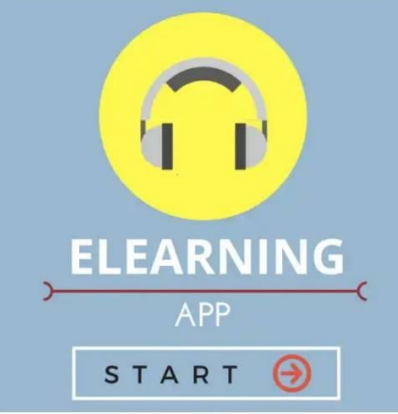

(當您進入教室後閱讀完後,請記得點擊上方的 `X<sup>2</sup> 「登出」) ※ 線上播放的順暢度取決於您網路連線的頻寬與硬體設備的效能,通常當點選課程開 始播放,出現黑色螢幕後,約在5到10秒內可以開始收聽課程。

# Step 2.加入主畫面

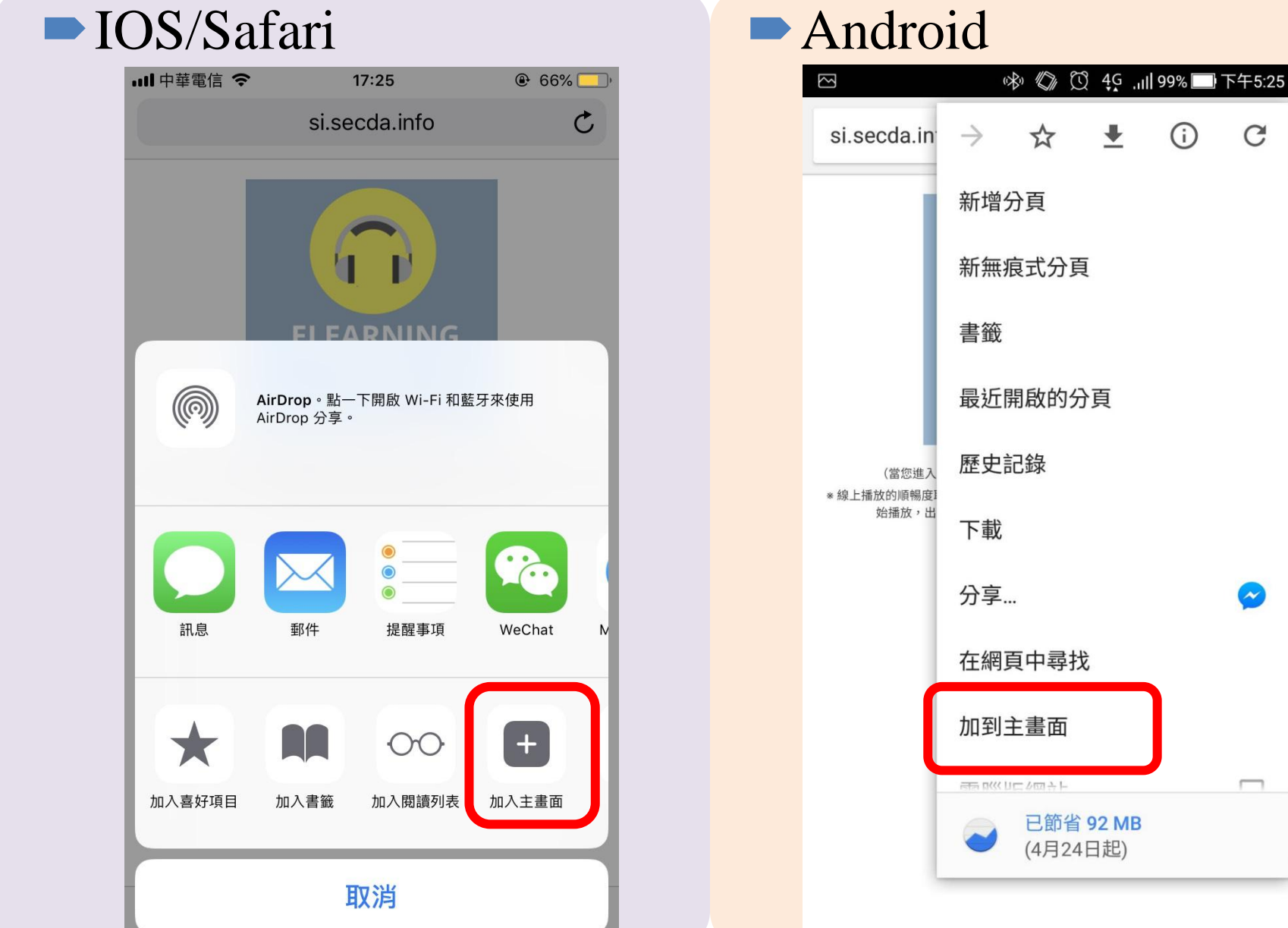

 $\mathbf C$ 

 $\bullet$ 

 $\Box$ 

 $\bigodot$ 

# Step 3. 新增

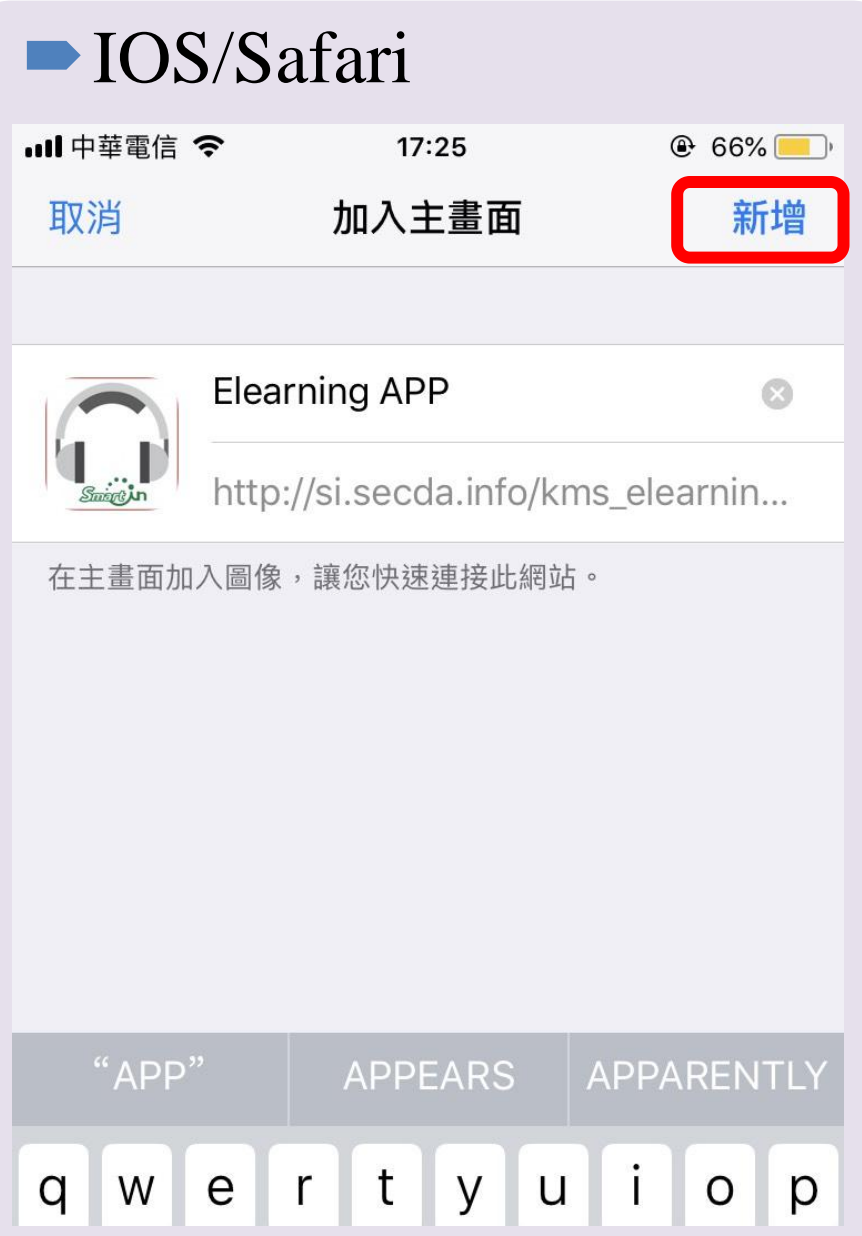

### **Indroid**

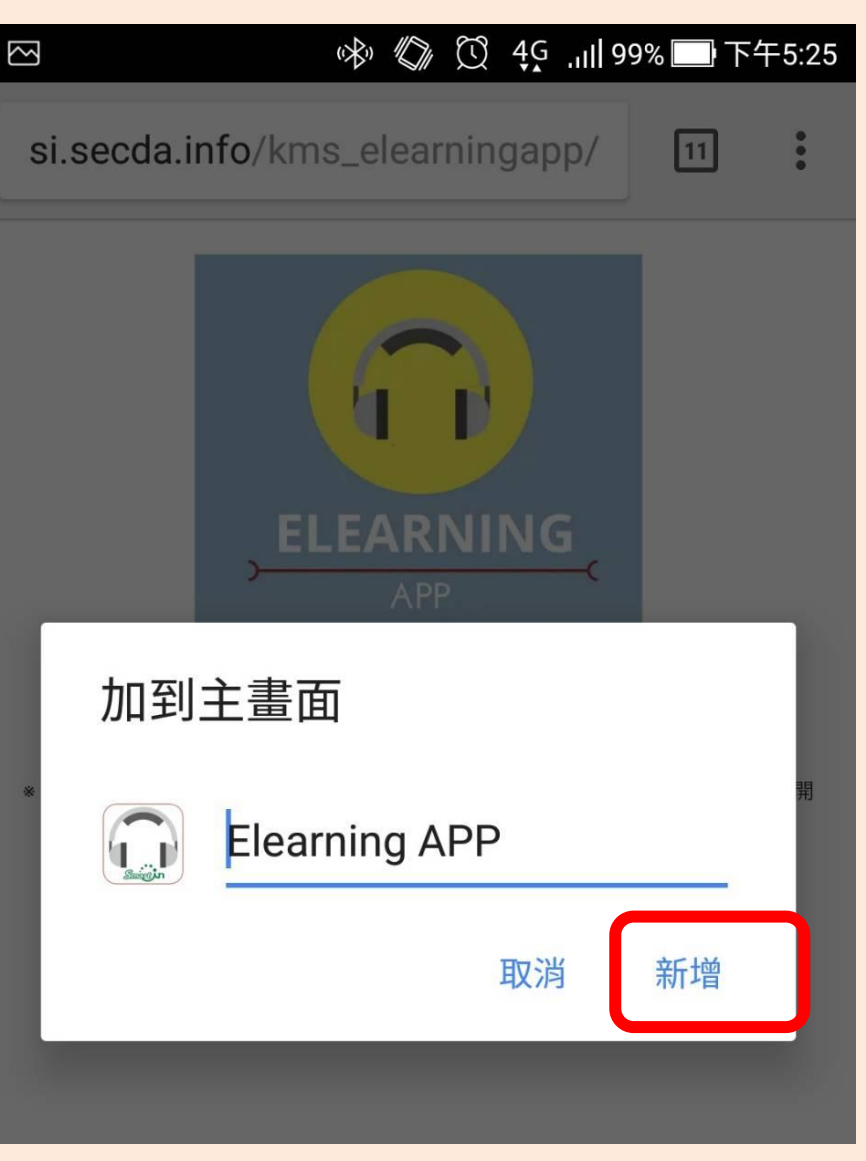

回到手機主畫面,可看到此網址的捷徑圖示, 便可直接點開瀏覽平台內容

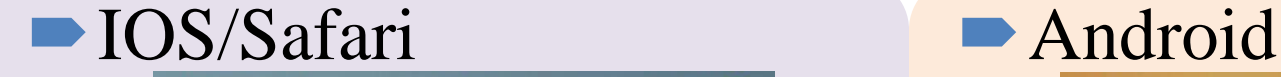

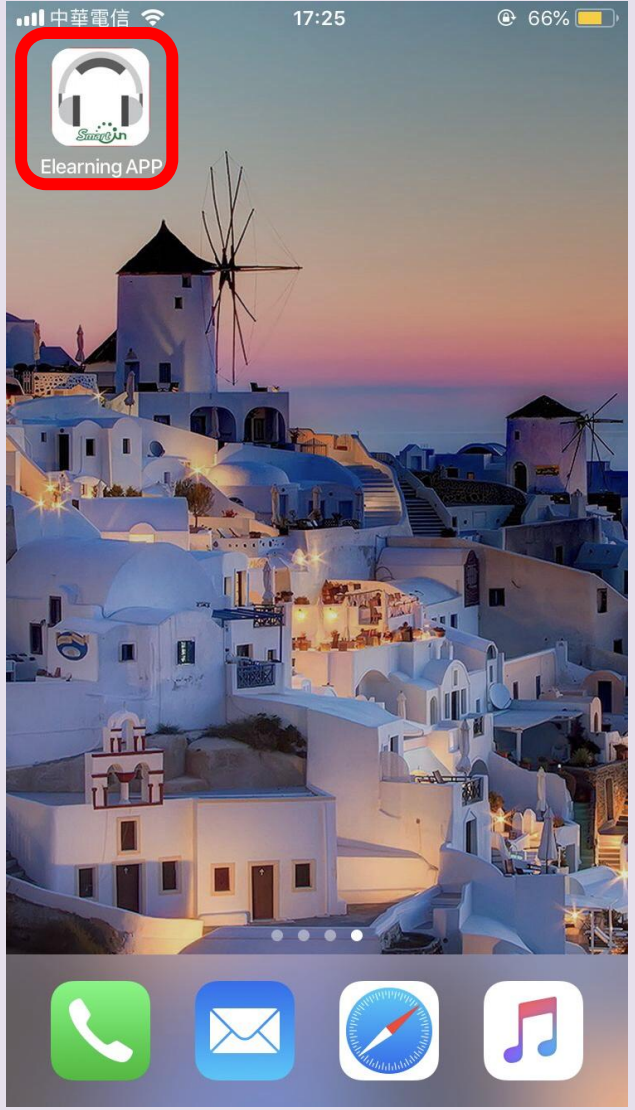

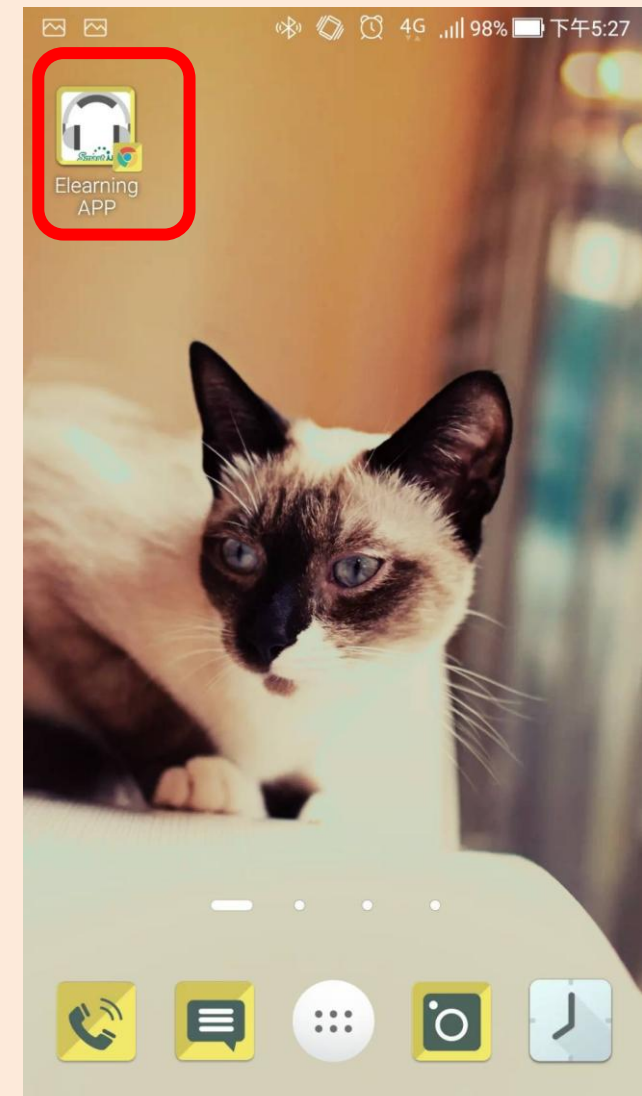